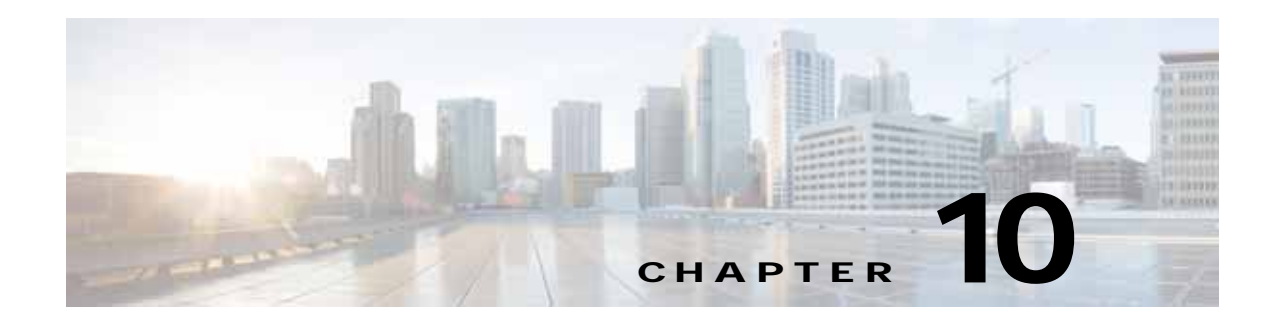

# **Cisco vWAAS in Cloud Computing Systems**

This chapter contains the following sections:

- **•** [Cisco vWAAS in Cloud Computing Systems](#page-0-0)
- **•** [Cisco vWAAS in Microsoft Azure](#page-0-1)
- **•** [Cisco vWAAS in OpenStack](#page-7-0)

# <span id="page-0-0"></span>**Cisco vWAAS in Cloud Computing Systems**

Cisco vWAAS is a cloud-ready WAN optimization solution that is fully interoperable with WAAS appliances, and can be managed by a common central manager or virtual central manager. The vWAAS cloud computing solution includes these features:

- **•** On-demand orchestration that responds to the creation or movement of application server VMs.
- **•** Minimal network configuration, including in a dynamic environment.
- **•** Designed for scalability, elasticity, and multi-tenancy support.
- **•** Designed for minimal network configuration in a dynamic environment.

# <span id="page-0-1"></span>**Cisco vWAAS in Microsoft Azure**

This section contains the following topics:

- **•** [About Cisco vWAAS in Microsoft Azure](#page-0-2)
- **•** [Operating Considerations for Cisco vWAAS in Microsoft Azure](#page-1-0)
- **•** [Upgrade/Downgrade Considerations for Cisco vWAAS in Microsoft Azure](#page-2-0)
- **•** [Deploying Cisco vWAAS in Miscrosoft Azure](#page-2-1)

## <span id="page-0-2"></span>**About Cisco vWAAS in Microsoft Azure**

Azure is a Microsoft Cloud that provisions virtual machines (VMs) on the Microsoft Hyper-V hypervisor. vWAAS in Azure is part of WAAS support for Office 365, and is an end-to-end solution with enterprise branch offices.

**•** vWAAS in Azure is available for vWAAS Version 6.2.1x and later, and is supported for vWAAS-200, vWAAS-750, vWAAS-1300, vWAAS-2500, vWAAS-6000, and vWAAS-12000v. **•** vWAAS in Azure is not supported for vWAAS-50000.

[Table 10-1](#page-1-1) shows the platforms supported for Cisco vWAAS in Microsoft Azure.

| <b>vWAAS Model</b> | <b>Maximum Connections</b> | Data Disk | Minimum Azure VM Size                    |
|--------------------|----------------------------|-----------|------------------------------------------|
| $vWAAS-200$        | 200                        | 160 GB    | $ D2 \text{ v2} (2 \text{ cores}, 7GB) $ |
| $vWAAS-750$        | 750                        | 250 GB    | $ D2 \text{ v2} (2 \text{ cores}, 7GB) $ |
| $vWAAS-1300$       | 1300                       | 300 GB    | $ D2 \text{ v2} (2 \text{ cores}, 7GB) $ |
| $vWAAS-2500$       | 2500                       | $400$ GB  | $D3_v2$ (4 cores, 14GB)                  |
| $vWAAS-6000$       | 6000                       | 500 GB    | $ D3 \t v2 \t(4 \t{cores}, 14GB) $       |
| $vWAAS-12000$      | 12000                      | 750 GB    | $ D3 \t v2 \t(4 \t{cores}, 14GB) $       |

<span id="page-1-1"></span>*Table 10-1 Microsoft Azure VM Sizes for Cisco WAAS vWAAS Models*

# <span id="page-1-0"></span>**Operating Considerations for Cisco vWAAS in Microsoft Azure**

This section contains the following topics:

- **•** [vWAAS in Microsoft Azure and WAAS Interoperability](#page-1-2)
- **•** [Operating Limitations for vWAAS in Microsoft Azure](#page-2-2)

### <span id="page-1-2"></span>**vWAAS in Microsoft Azure and WAAS Interoperability**

Note the following operating considerations for Cisco vWAAS in Microsoft Azure:

- **•** vWAAS in Azure is available for all vWAAS models, for WAAS Version 6.2.1 and later.
- **•** You can display and identify an Azure vWAAS device on the WAAS Central Manager or the CLI:
	- **–** On the WAAS Central Manager, navigate to the **Manage Devices** screen. The vWAAS in Azure device type is displayed as **OE-VWAAS-AZURE**.
	- **–** On the CLI, use either the **show version** EXEC command or the **show hardware** EXEC command. Output for both commands will include device ID, shown as **OE-VWAAS-AZURE**.
- **•** vWAAS in Azure communicates with the WAAS Central Manager in the same ways as physical appliances communicate with the Central Manager.

A vWAAS in Azure device is displayed on the WAAS Central Manager as AZURE-VWAAS. To display vWAAS in Azure devices, navigate to **Home > Devices > All Devices**. The Device Type column shows all WAAS and vWAAS devices.

**Note** For vWAAS in Azure, the supported traffic interception method is PBR (Police-Based Routing); vWAAS in Azure does not support WCCP or AppNav interception methods.

- **•** Registering the vWAAS in Azure to the WAAS Central Manager:
	- **–** If you register the vWAAS with the WAAS Central Manager using a private IP address, following the usual vWAAS registration process described in Configuring vWAAS Settings of Chapter 2, "Configuring and Cisco vWAAS and Viewing vWAAS Components.

I

**–** If you register the vWAAS with the WAAS Central Manager using a public IP address, you must specify the public address of the vWAAS in the WAAS Central Manager Device Activation screen (navigate to **Devices >** *device-name* **> Activation**).

**Note** After you have registered the vWAAS in Azure device to the WAAS Central Manager, you must configure the public IP address of the Central Manager. The vWAAS in Azure device can contact the Central Manager only by using the public IP address of the registration. To set the public IP address of the WAAS Central Manager:

**1.** In the WAAS Central Manager, navigate to **Home > Devices >** *Primary-CM-Device* **> Configure > Network > NatSettings**.

**2.** In the NAT IP field, enter the public IP address of the Central Manager.

### <span id="page-2-2"></span>**Operating Limitations for vWAAS in Microsoft Azure**

Note the following operating limitations for Cisco vWAAS in Microsoft Azure:

**•** vWAAS auto-registration is not supported, because Microsoft Azure uses DHCP to configure VMs with IP address and Azure fabric server IP address. There will be operational issues if you deploy a separate DHCP server for auto-registration.

Functionality similar to auto-registration is available by providing the WAAS CM IP address during VM provisioning. The vWAAS VM will try to register with this WAAS CM during provisioning.

**•** Microsoft Azure does not support GRE, IPv6, or Jumbo Frames, therefore vWAAS in Azure does not support these features.

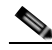

**Note** For vWAAS in Azure, the supported traffic interception method is PBR (Police-Based Routing); vWAAS in Azure does not support WCCP or AppNav interception methods.

**•** WAAS/vWAAS with Akamai Connect is not supported for vWAAS in Azure.

# <span id="page-2-0"></span>**Upgrade/Downgrade Considerations for Cisco vWAAS in Microsoft Azure**

Consider the following upgrade/downgrade guidelines for Cisco vWAAS in Microsoft Azure:

- **•** The procedure for upgrading or downgrading vWAAS in Azure, for all vWAAS models except vWAAS-50000, is the same as for any other WAAS device.
- **•** Downgrading a device or device group for vWAAS in Azure to a WAAS Version earlier than Version 6.2.1 is not supported.

# <span id="page-2-1"></span>**Deploying Cisco vWAAS in Miscrosoft Azure**

This section contains the following topics:

- **•** [Deployment Options for Cisco vWAAS in Microsoft Azure](#page-3-0)
- **•** [Provisioning the vWAAS VM in Microsoft Azure](#page-3-1)
- **•** [Deploying vWAAS in Microsoft Azure](#page-5-0)

Ι

## <span id="page-3-0"></span>**Deployment Options for Cisco vWAAS in Microsoft Azure**

There are two major deployment options for Cisco vWAAS in Microsoft Azure:

**•** A SaaS application, such as an enterprise application where you control hosting of the application.

In this type of deployment, both the application server and Cisco vWAAS can be put in the Azure cloud just as in a private cloud. The vWAAS is very close to the server, and tied to the server movement. In this case, the traffic flow is very similar to that in a normal enterprise data center deployment.

**•** A SaaS application such as Office 365, where you do not control hosting of the application

In this type of deployment, you do not have control over the application in the cloud; you control only the vWAAS. In this case, traffic from the CSR in the branch is tunneled to the CSR in Azure, which is then redirected to the vWAAS. A Destination Network Address Translation (DNAT) is performed to get the traffic back to the CSR in the Azure cloud from the SaaS application. For more information on Office 365 and WAAS, see *[Accelerate Microsoft Office 365 Shared Deployments](http://www.cisco.com/c/en/us/products/collateral/routers/wide-area-application-services-waas-software/white-paper-c11-730939.html)  [with Cisco WAAS WAN Optimization](http://www.cisco.com/c/en/us/products/collateral/routers/wide-area-application-services-waas-software/white-paper-c11-730939.html)*.

### <span id="page-3-1"></span>**Provisioning the vWAAS VM in Microsoft Azure**

<span id="page-3-3"></span>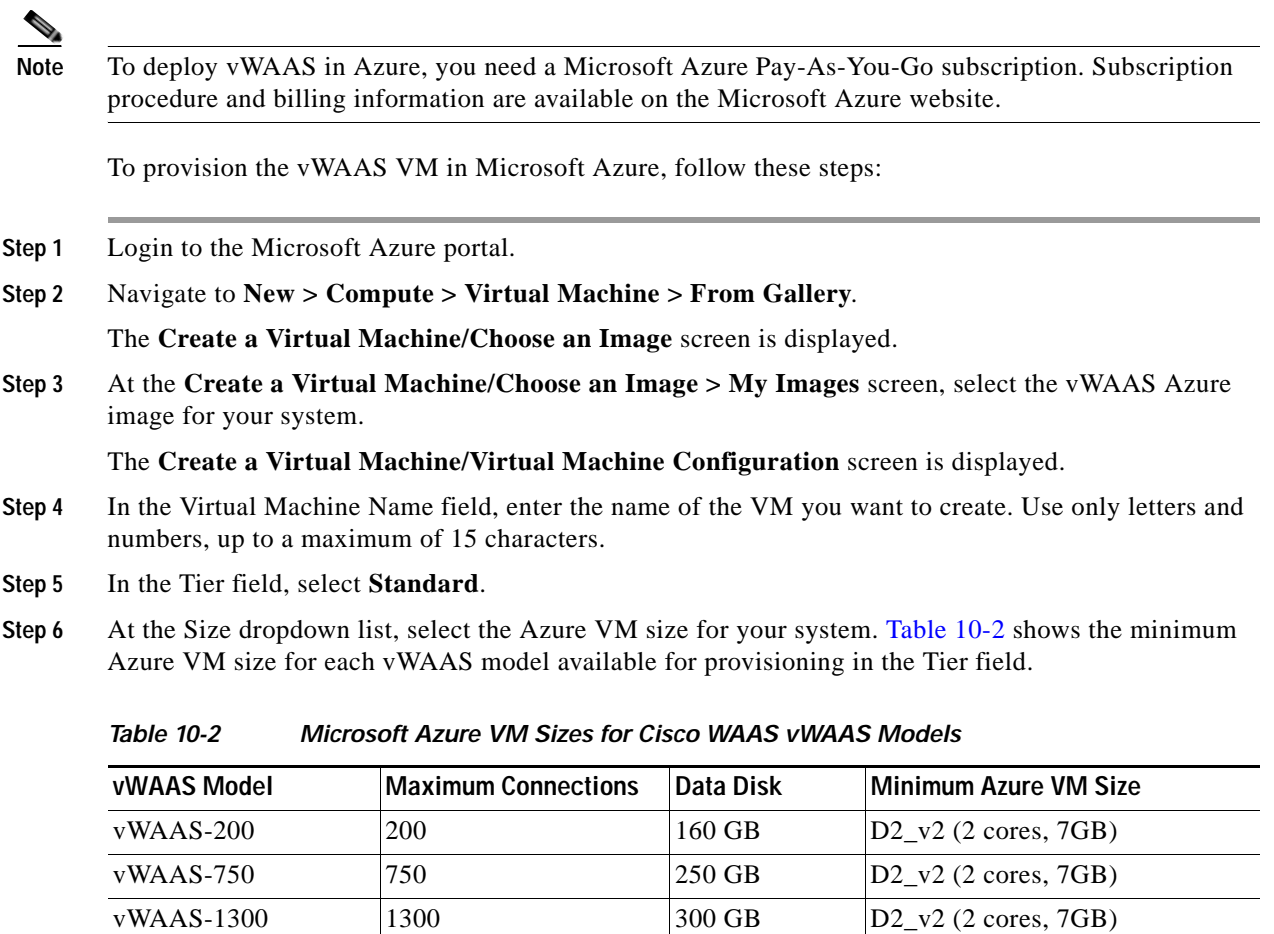

<span id="page-3-2"></span>vWAAS-2500  $2500$   $2500$   $400$  GB  $D3_v2$  (4 cores, 14GB)

**Note** Use the Microsoft Azure Tier field to select an Azure VM for the vWAAS models shown in [Table 10-2](#page-3-2). For vWAAS-6000 and vWAAS-12000, you must use the template to specify the Azure VM. For more information, see [Deploying Cisco vWAAS in Miscrosoft Azure](#page-2-1). For Azure VM sizes for vWAAS-6000 and vWAAS-12000, see [Table 10-1.](#page-1-1)

- **Step 7** In the New User Name field, enter your user name.
- **Step 8** In the New Password field, enter your password.
- **Step 9** In the Confirm field, re-enter your password.
- **Step 10** (Optional) If your system uses SSH key-based authentication:
	- **a.** Check the **Upload compatible SSH key for authentication** checkbox.
	- **b.** At the Certificate field, browse for the certificate file for your system.
- **Step 11** (Optional) If your system requires a password, check the **Provide a password checkbox**.
- **Step 12** Click the right arrow at the lower right of the screen to proceed to the next screen.

The next **Create a Virtual Machine/Virtual Machine Configuration** screen is displayed.

- **Step 13** At the Cloud Service dropdown list, select **Create a Cloud Service**.
- **Step 14** In the Cloud Service DNS Name field, enter the name of the VM that you created in [Step 4.](#page-3-3) In the naming style of Azure VMs, the DNS name has **cloudapp.net** automatically appended to it.
- **Step 15** At the Region/Affinity Group/Virtual Network dropdown list, choose a location that is in close proximity to the resources you want to optimize, such as East US or North Europe.

The Region/Affinity Group/Virtual Network setting determines the location of the VM within the Azure cloud data centers.

- **Step 16** At the Storage Account dropdown list, select **Use an automatically generated storage account**.
- **Step 17** At the Availability Set dropdown list, choose **(None)**.
- **Step 18** Click the right arrow at the lower right corner of the screen to proceed to the next screen. The **Virtual Machines/Virtual Machine Instances** screen is displayed
- **Step 19** By default, the **Install the VM Agent** check box is checked.
- **Step 20** In the Endpoints section:
	- **a.** Add an endpoint for **SSH (port 22**)
	- **b.** Add an endpoint for **HTTPS** (**port 443**)
- **Step 21** Click the checkmark at the lower right corner of the screen to proceed for provisioning vWAAS.

The **Virtual Machines/Virtual Machine Instances** screen is displayed, showing the newly-created VM with an initial status of *Starting (Provisioning)*.

- **Step 22** The process takes a few minutes before the VM status is displayed as running.
- **Step 23** Select the vWAAS VM.
- **Step 24** Attach the data disks. See [Table 10-2](#page-3-2) for data disk sizes for Azure VMs.
- **Step 25** Stop and then start the VM, so that it picks up the attached disks.

Your VM is ready to be deployed, with end-to-end setup.

I

### <span id="page-5-0"></span>**Deploying vWAAS in Microsoft Azure**

This section has the following topics:

- **•** [Deploying vWAAS VM and Data Disk with the VHD Template](#page-5-1)
- **•** [Deploying vWAAS VM with Template and Custom VHD from the Microsoft ARM Portal](#page-5-2)
- **•** [Deploying vWAAS VM Using Windows Powershell](#page-6-0)
- **•** [Verifying the vWAAS in Azure Deployment](#page-6-1)

### <span id="page-5-1"></span>**Deploying vWAAS VM and Data Disk with the VHD Template**

To deploy the vWAAS VM and data disk with the VHD template, follow these steps:

**Step 1** Copy **vwaas.vhd** to the storage account using AzCopy.

The AzCopy command parameters are:

- **• Source:** The local folder address on the Windows device where the VHD file is stored.
- **• Dest:** The location of the container on the Azure cloud storage account.
- **• Destkey:** The Azure cloud storage account key.
- **Step 2** Use the template to deploy the vWAAS VM.

The vWAAS VM is deployed with the data disk.

- **Step 3** Log in with your username and password.
- **Step 4** (Optional) To verify deployment details such as CMS registration and WAAS Central Manager address, see [Verifying the vWAAS in Azure Deployment.](#page-6-1)

### <span id="page-5-2"></span>**Deploying vWAAS VM with Template and Custom VHD from the Microsoft ARM Portal**

To deploy the vWAAS VM with a template and custom VHD from the Microsoft Azure Resource Manager (ARM) portal, follow these steps:

- **Step 1** *Prerequisite:* Verify that the vWAAS VM is provisioned in Azure, including the creation of a storage account and a VM location in Azure specified. For more information, see [Provisioning the vWAAS VM](#page-3-1)  [in Microsoft Azure.](#page-3-1)
- **Step 2** Copy **vwaas.vhd** to the storage account using Azcopy.
- **Step 3** Use the template to deploy the vWAAS VM.
- **Step 4** At the Microsoft ARM portal, navigate to **New > Template Deployment > Edit Template**.
- **Step 5** Copy the template <<? from which location, or ? from flash>>
- **Step 6** Paste the template here.
- **Step 7** For the parameters, enter the values for your system, such as resource group and resource group location, and whether or not to deploy the vWAAS VM in a new or existing virtual network.
- **Step 8** Accept the Terms and Conditions.
- **Step 9** Click Create.
- **Step 10** The vWAAS VM is deployed.
- **Step 11** Log in with your username and password.
- **Step 12** (Optional) To verify deployment details such as CMS registration and WAAS Central Manager address, see [Verifying the vWAAS in Azure Deployment](#page-6-1).

### <span id="page-6-0"></span>**Deploying vWAAS VM Using Windows Powershell**

To deploy the vWAAS VM using Windows Powershell, follow these steps:

- **Step 1** *Prerequisite:* Verify that the vWAAS VM is provisioned in Azure, including the creation of a storage account and a VM location in Azure specified. For more information, see [Provisioning the vWAAS VM](#page-3-1)  [in Microsoft Azure](#page-3-1).
- **Step 2** Deploy vWAAS on Microsoft Hyper-V. For information on this deployment procedure, see Chapter 5, "Cisco vWAAS on Microsoft Hyper-V".
- **Step 3** Run the **azure\_predeploy.sh** script in Hyper-V, to set the necessary Azure parameters.
- **Step 4** Export the flash VHD from the Hyper-V disk location to the storage account in Azure, using AzCopy.
- **Step 5** Use Windows Powershell commands to specify the following parameters:
	- **•** Use the **deployName** command to specify the deployment name.
	- **•** Use the **RGName** command to specify the resource group.
	- **•** Use the **locName** command to specify the location.
	- **•** Use the **templateURI** command to specify the template file.
- **Step 6** Use the **New-AzureRmResourceGroup -Name \$RGName -Location \$locName** Powershell command to create the resource group.
- **Step 7** Use the **New-AzureRmResourceGroupDeployment** Powershell cmdlet to deploy vWAAS in Azure. To complete the deployment, specify values for the following parameters:
	- **•** userImageStorageAccountName
	- **•** userImageStoragContainerName
	- **•** userImageVhdName
	- **•** osType
	- **•** vmName
	- **•** adminUserName
	- **•** adminPassword
- **Step 8** After you enter these parameters, vWAAS in Azure is deployed. The system displays provisioning information, including deployment name, provisioning state, date/time, and mode.
- **Step 9** Log in with your username and password.
- **Step 10** (Optional) To verify deployment details such as CMS registration and WAAS Central Manager address, see [Verifying the vWAAS in Azure Deployment](#page-6-1).

### <span id="page-6-1"></span>**Verifying the vWAAS in Azure Deployment**

[Table 10-3](#page-7-1) provides a checklist for verifying the vWAAS VM deployment in Microsoft Azure.

 $\mathbf I$ 

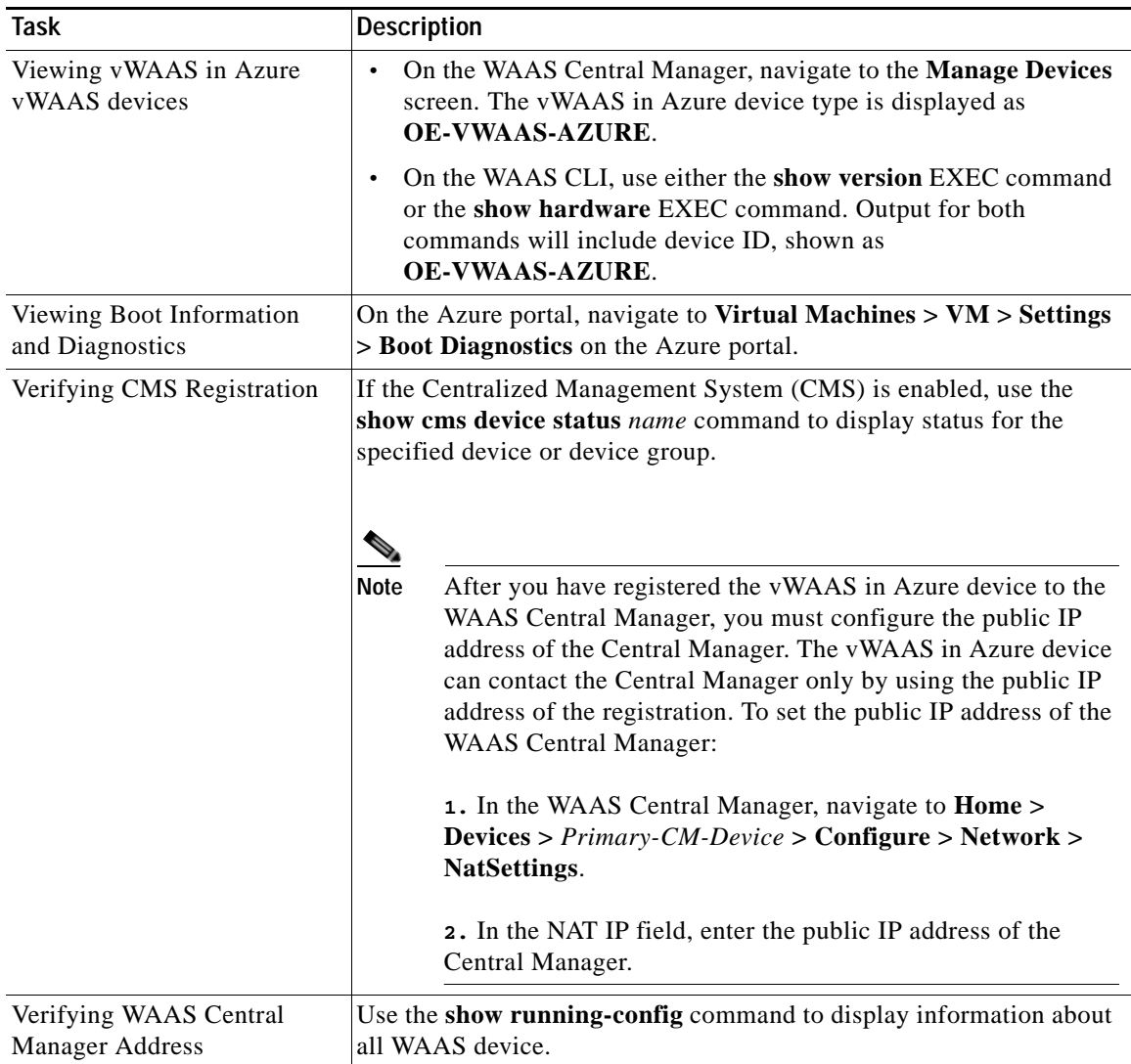

<span id="page-7-1"></span>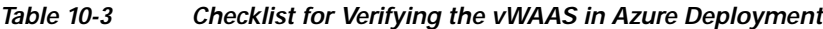

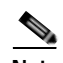

**Note** Whenever ARP cache(s) are cleared or the vWAAS is rebooted, packets may not be forwarded to the next hop in Azure cloud. To ensure that packets are successfully forwarded, use the **ping** EXEC command to update the ARP cache table.

# <span id="page-7-0"></span>**Cisco vWAAS in OpenStack**

This section contains the following topics:

- **•** [Operating Considerations for vWAAS in OpenStack](#page-8-0)
- **•** [Upgrade/Downgrade Guidelines for Cisco vWAAS in OpenStack](#page-8-1)
- **•** [Deploying Cisco vWAAS in OpenStack](#page-8-2)

Consider the following operating guidelines for vWAAS in OpenStack:

<span id="page-8-0"></span>**Operating Considerations for vWAAS in OpenStack**

- **•** vWAAS in OpenStack is supported for vWAAS for WAAS Version 6.4.1b and later.
- **•** vWAAS in OpenStack is supported for all vWAAS and vCM models that are supported on KVM on CentOS.
- **•** On the Central Manager, vWAAS devices in OpenStack are displayed as OE-VWAAS-OPENSTACK.
- **•** All vWAAS models for vWAAS in OpenStack are deployed with a single, unified OVA. Here are examples of the unified OVA and NPE OVA package filenames for vWAAS in OpenStack:
	- **–** OVA—Cisco-KVM-vWAAS-Unified-6.4.1-b-33.tar.gz
	- **–** NPE OVA—Cisco-KVM-vWAAS-Unified-6.4.1-b-33-npe.tar.gz

## <span id="page-8-1"></span>**Upgrade/Downgrade Guidelines for Cisco vWAAS in OpenStack**

Consider the following upgrade/downgrade guidelines for Cisco vWAAS in OpenStack:

- **•** The procedure for upgrading or downgrading vWAAS in OpenStack is the same as for any other WAAS device.
- **•** Downgrading a device or device group for vWAAS in OpenStack to a WAAS Version earlier than Version 6.4.1b is not supported.

# <span id="page-8-2"></span>**Deploying Cisco vWAAS in OpenStack**

This section contains the following topics:

- **•** [Guidelines for Deploying vWAAS in OpenStack](#page-8-3)
- **•** [Procedure for Deploying vWAAS in OpenStack](#page-9-0)

### <span id="page-8-3"></span>**Guidelines for Deploying vWAAS in OpenStack**

Consider the following guidelines to deploy Cisco vWAAS in OpenStack:

**•** vWAAS in OpenStack is deployed for vWAAS on KVM. For more information on vWAAS on KVM, see the chapter "Cisco vWAAS on RHEL KVM and KVM CentOS".

For vWAAS on KVM for WAAS Version 6.4.x and later, Cisco provides a single, unified OVA or NPE OVA package for each hypervisor type, which can be used with all vWAAS models for that hypervisor. Here are examples of the unified OVA and NPE OVA package filenames for vWAAS on KVM:

- **–** OVA—Cisco-KVM-vWAAS-Unified-6.4.1-b-33.tar.gz
- **–** NPE OVA—Cisco-KVM-vWAAS-Unified-6.4.1-b-33-npe.tar.gz

For more information about this unified OVA package, see Unified OVA Package for vWAAS on KVM for WAAS Version 6.4.1 and Later.

**•** After vWAAS in OpenStack is operational on a device, you can use the WAAS CM or the WAAS CLI to display the OpenStack device.

**Cisco vWAAS in OpenStack**

Ι

**–** The WAAS CM displays the following information for the device:

The OpenStack device is displayed in the **Devices** > **All Devices** listing under Device Type as OE-VWAAS-OPENSTACK.

The OpenStack device is displayed in the **Devices** > *device-name* > **Dashboard** as OE-VWAAS-OPENSTACK.

**–** Use the **show hardware** command to display the device, as well as other system hardware status information such as startup date and time, the run time since startup, microprocessor type and speed, and a list of disk drives.

### <span id="page-9-0"></span>**Procedure for Deploying vWAAS in OpenStack**

To deploy vWAAS in OpenStack, follow these steps:

- **Step 1** Copy the unified OVA to a directory on the host machine.
- **Step 2** Untar the OVA using the following command, shown below and in [Figure 10-1](#page-9-1).

tar -xvf Cisco-KVM-vWAAS-Unified-6.4.1b-b-11.tar.gz

<span id="page-9-1"></span>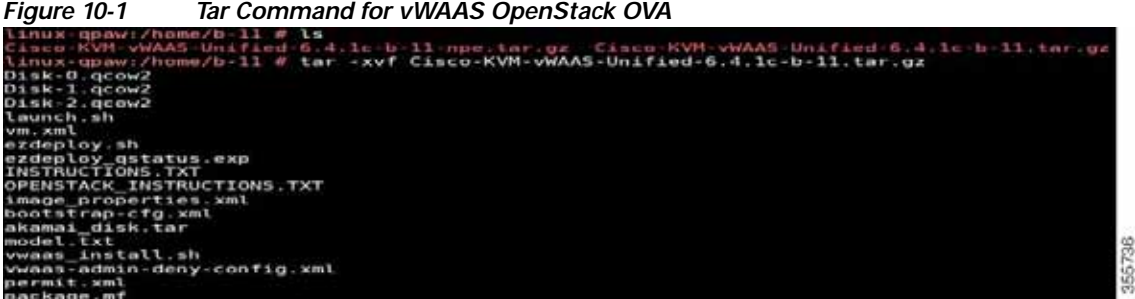

**Step 3** Create the image.

From the OpenStack Admin tab, open the Compute > Images page ([Figure 10-2\)](#page-9-2).

<span id="page-9-2"></span>*Figure 10-2 OpenStack Compute > Images Page*

| Comtat main .<br><b>Project</b> | $\mathcal{L}$           |          |                     |                   |                    |                         |                                 |                        |                                 |                                      |                                                                                                    | & situary |
|---------------------------------|-------------------------|----------|---------------------|-------------------|--------------------|-------------------------|---------------------------------|------------------------|---------------------------------|--------------------------------------|----------------------------------------------------------------------------------------------------|-----------|
| . Compate                       | k<br>ð                  |          | Images              |                   |                    |                         |                                 |                        |                                 |                                      |                                                                                                    |           |
|                                 | <b>Channee</b>          |          | Q. Det in the firm. |                   |                    |                         |                                 |                        |                                 | $n$ $+$ Oran maps                    | <b>All Conference</b>                                                                                                    |           |
|                                 | <b>Gilbert</b><br>Werks | n        | Owner               | THIS R.<br>Nane * | <b>NAT</b><br>Type | 33 C<br>Station         | state what<br><b>Visibility</b> | View USSE<br>Protected | <b>Carl Corp.</b><br>Dak Format | sia                                  |                                                                                                    |           |
|                                 | <b>Hours</b>            | o        | \$1, admin          | ME.               | kinge              | Artist                  | Public                          | the.                   | acime                           | <b>Note and the a</b><br>ANA NA NATI | time is                                                                                                    |           |
|                                 | Account & Tenathy       |          | $0$ 3 alms.         | 动态性               | triage             | Artist                  | Public.                         | tis                    | quowa                           | MA SE MB                             | $1008$ -                                                                                                    |           |
| limat.                          | ×                       | G        | 2 about             | sasma.<br>- 50    | <b>STAGE</b>       | Adsa.<br><b>SERVICE</b> | Public<br>n S                   | Na<br>$117-1$          | GODWE.<br><b>A SALE FROM</b>    | rrenna<br>588.56 MHz<br>خلاص         | <b>CONTRACTOR</b><br>$14449$ $v$<br><b>Filmerichine</b>                                                                                                    |           |
| <b>Died Ber</b>                 | ¥.                      | $\Box$   | $\sum_{i=1}^{n}$    | <b>GY1COS</b>     | map                | <b>Patrie</b><br>œ      | Police<br>n <del>sa</del>       | Tis                    | doows                           | \$42,7100<br><b>ALCOHO</b>           | <b>Island</b>                                                                                                    |           |
| Amer                            | ×.                      | $\Omega$ | S. House            | me,               | mer.               | Atle                    | Pytes                           | $\frac{1}{2}$          | doows                           | 12.57 MB<br>ST 1992                  | Lipit. .<br><b><i><u>Android Control</u> Control Control Control Control Control Control Control Control Control Control Control Control Control Control Control Control Control Control Control Control Control Control Control Control Control Co</i></b> |           |
| toronty                         | κ,                      | $\alpha$ | 2.30799             | 10443             | high               | Appe                    | Polic                           | $\mu_{\theta}$         | QOOWD.                          | 111.19.149                           | Lamit ( w)<br>نستعد                                                                                                    |           |
|                                 |                         |          | Displaying & Asme   |                   |                    |                         |                                 |                        |                                 |                                      |                                                                                                    |           |
|                                 |                         |          |                     |                   |                    |                         |                                 |                        |                                 |                                      |                                                                                                    |           |

- **a.** From the Images table listing, select the image for your system.
- **b.** To create the image, click **Create Image**.

**Step 4** Create the bootable volume.

From the OpenStack Admin tab, open the Compute > Create Volume page ([Figure 10-3](#page-10-0)).

<span id="page-10-0"></span>*Figure 10-3 OpenStack Create Volume Dialog Box: Creating Bootable Volume*

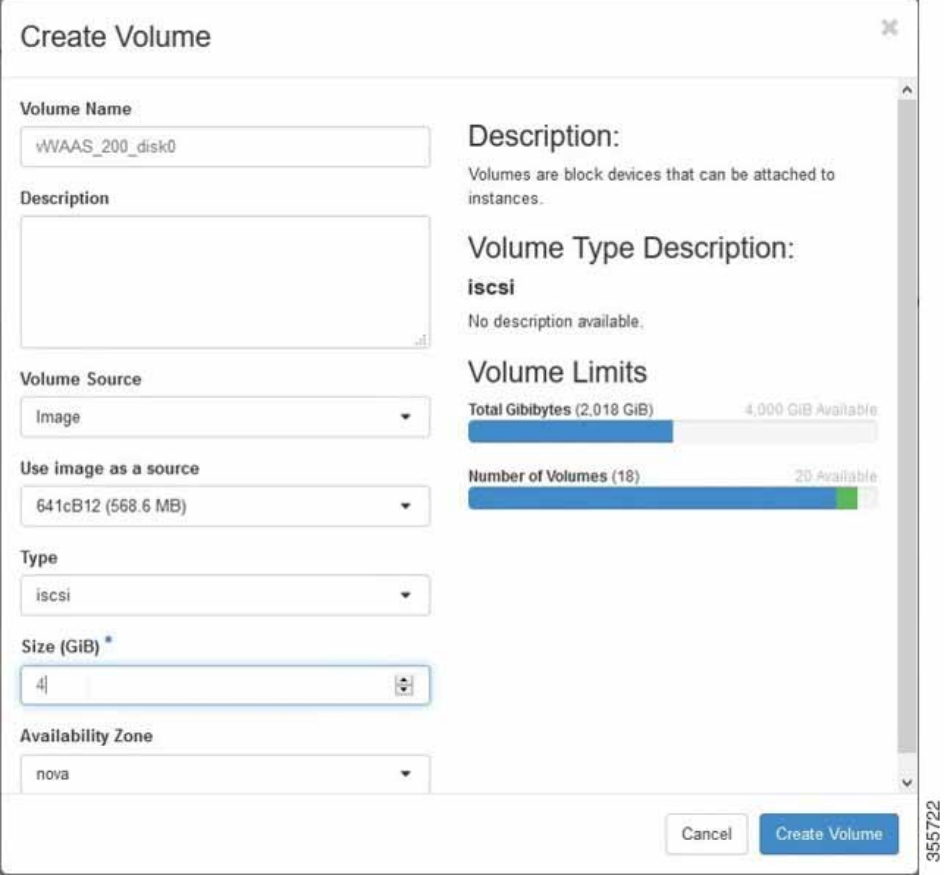

- **a.** In the **Volume Name** field, enter the name of the vWAAS model and disk, for example, **vWAAS\_200\_disk0**.
- **b.** From the **Volume Source** drop-down list, choose **Image**.
- **c.** From the **Use image as a source** drop-down list, choose the build number for your system, for example, **641bB12 (568.6 MB)**.
- **d.** From the **Type** drop-down list, choose **iscsi**.
- **e.** From the **Size (GiB)** drop-down list, choose the size for this volume, for example, **4**.
- **f.** From the **Availability** drop-down list, choose **nova**.
- **g.** Click **Create Volume**.
- **Step 5** Create nonbootable volumes.

 $\Gamma$ 

From the OpenStack Admin tab, open the Compute > Create Volume page ([Figure 10-4](#page-11-0)).

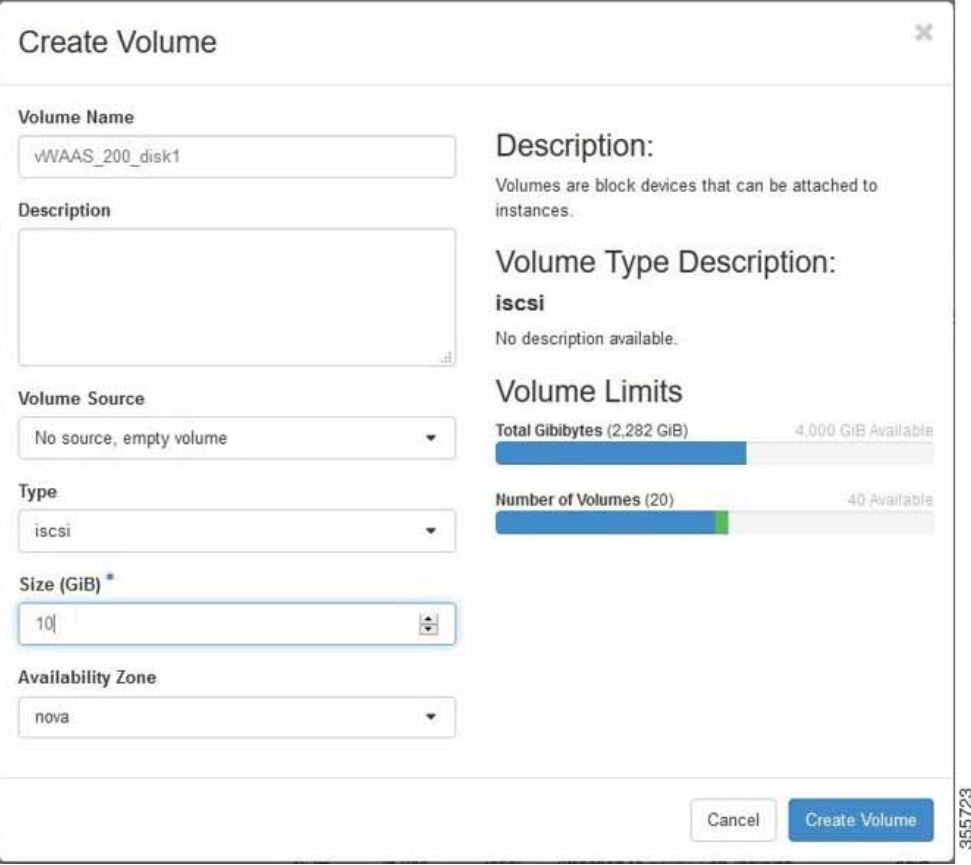

<span id="page-11-0"></span>*Figure 10-4 OpenStack Create Volume Dialog Box: Creating Nonbootable Volumes*

- **a.** In the **Volume Name** field, enter the name of the vWAAS model and disk, for example, **vWAAS\_200\_disk1**.
- **b.** From the **Volume Source** drop-down list, choose **No source, empty volume**.
- **c.** From the **Type** drop-down list, choose **iscsi**.
- **d.** From the **Size (GiB)** drop-down list, choose the size for this volume, for example, **10**.
- **e.** From the **Availability** drop-down list, choose **nova**.
- **f.** Click **Create Volume**.
- **Step 6** On the OpenStack Compute > Volumes page, create all volumes related to your deployed model ([Figure 10-5](#page-12-0)).

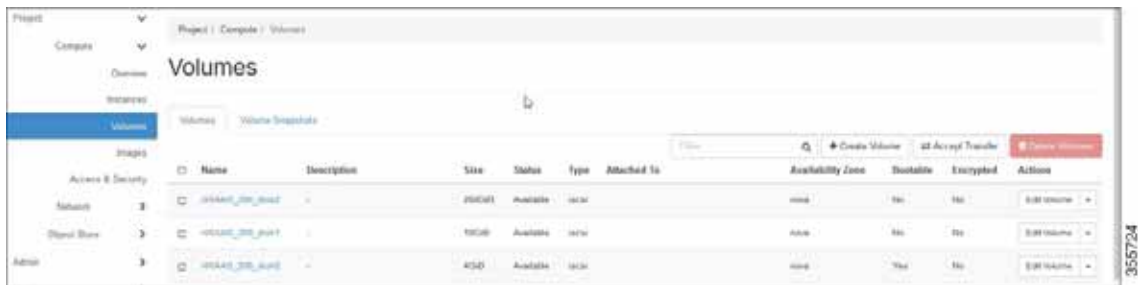

1

| rigure iv-ə |                   |                      |  |                 |             | Openstack compute > volumes Page: create all volumes for deployed model |            |              |                      |  |
|-------------|-------------------|----------------------|--|-----------------|-------------|-------------------------------------------------------------------------|------------|--------------|----------------------|--|
|             | v.<br>ŵ           | 11 Dempute   Volumet |  |                 |             |                                                                         |            |              |                      |  |
|             |                   | Volumes              |  |                 |             |                                                                         |            |              |                      |  |
|             | <b>BIGERING</b>   |                      |  |                 |             |                                                                         |            |              |                      |  |
|             | <b>Values</b>     |                      |  |                 |             |                                                                         |            |              |                      |  |
|             |                   |                      |  |                 |             | 6 + Couts Mission 5 at Accept Transfer                                  |            |              |                      |  |
|             | Access & Security | 1 March 4            |  |                 | Attachéd 14 | Austiakitty Zone                                                        |            | Existryphine | Aitloon              |  |
|             |                   |                      |  |                 |             |                                                                         |            |              | <b>Additional Ca</b> |  |
|             |                   |                      |  | <b>Security</b> |             | <b>AAM</b>                                                              | <b>Add</b> | m.           |                      |  |
|             |                   |                      |  |                 |             | m                                                                       |            |              |                      |  |
|             |                   |                      |  |                 |             |                                                                         |            |              |                      |  |

<span id="page-12-0"></span>*Figure 10-5 Openstack Compute > Volumes Page: Create all volumes for deployed model*

On the OpenStack Compute > Volumes page, create an instance with a bootable volume [\(Figure 10-6](#page-12-1)).

<span id="page-12-1"></span>*Figure 10-6 OpenStack Compute > Volumes Page: Create Bootable Volume*

| <b>THAT!</b>  | $\omega$                       |                          | Freed / Canpula / Villulies                             |                    |                                        |                              |                        |             |                                                                              |                                    |                    |                    |                                             |
|---------------|--------------------------------|--------------------------|---------------------------------------------------------|--------------------|----------------------------------------|------------------------------|------------------------|-------------|------------------------------------------------------------------------------|------------------------------------|--------------------|--------------------|---------------------------------------------|
| Dropin        | $\sim$<br>Ouisinia             |                          | Volumes                                                 |                    |                                        |                              |                        |             |                                                                              |                                    |                    |                    |                                             |
|               | <b>REPORT</b><br><b>TRAPIS</b> |                          | <b>Commercial</b><br>Villation   Villation Strausfullis |                    |                                        |                              |                        |             |                                                                              |                                    |                    |                    |                                             |
|               | mein.                          |                          |                                                         |                    |                                        |                              |                        |             | Titler                                                                       | Q. + Diede Wieme B. About Transfer |                    |                    | <b>Limits</b>                               |
|               | <b>Posses &amp; Decarty</b>    | o                        | <b>Name</b>                                             | <b>Description</b> | <b>STATISTICS</b><br><b>Mie</b>        | <b>Station</b>               | Type                   | Attached To |                                                                              | Accided thy Zones                  | Bookship -         | European           | Artime                                      |
| Tidlarid      | P.                             | a                        | WAART 200 JUNE 1 1                                      |                    | <b>JEGGAS</b>                          | Autobia - Incide             |                        |             |                                                                              | $-44$                              | No.                | No.                | Editions :-                                 |
| Digital Store | r                              | $\mathbb{Z}$             | HYAAS 224, Ban1                                         | $\sim$             | 1568                                   | Australia                    | <b>ALCOHO</b><br>$-11$ |             |                                                                              | <b>Industry</b>                    | fm                 | te.                | immuni : +                                  |
| Aires         |                                | $\Box$                   | WAAS 200, Aukl                                          | $\sim$             | 4003                                   | Australia<br><b>AT WORKS</b> | meat<br><b>ATT</b>     |             |                                                                              | total.                             | $\sum_{i=1}^{n}$   | No                 | Inches Le                                   |
| inini         |                                | $\circ$                  | $10 - 4.5.777$                                          | $\sim$             | 200501                                 | <b>Banded</b>                | more.                  |             | Attached to cittàATITI on ideolek                                            | come de                            | $\frac{1}{2}$      | $t_{\rm H}$        | <b>CHARLES CA</b><br>Lausch adaptatore      |
|               |                                |                          | o ailore                                                | <b>ACCESS</b>      | <b>TELEVISION CONTROL</b><br>10040 111 | <b>Walde</b>                 | ALC: U                 |             | ART ALL CATELINE IN A FEMINIST RESIDENCE.<br>Attached by USAASING as Meyhold | m                                  | $\epsilon_{\rm H}$ | $\epsilon_{\rm H}$ | Manage Atlanticers<br>Create Stratefrold    |
|               |                                | $\sim$<br>$\overline{a}$ | A141,259                                                | - 10               | acidi.                                 | <b>Natal</b>                 | mini                   |             | Attachad to illustrations are identified                                     | <b>And</b>                         | $\gamma_{14}$      | 346                | Change Wilsma Tale<br><b>Uptraite Image</b> |
|               |                                |                          | <b>D</b> <i>PHS</i>                                     | $\sim$             |                                        |                              | inni.                  |             |                                                                              | <b>CERA</b><br>nn a'               | $\mathbf{u}$       | œ<br>to            | Create Yourshirt<br><b>Early Interior</b>   |

### **Step 7** Launch the instance.

 $\Gamma$ 

From the OpenStack Admin tab, open the Compute > Instances > Launch Instance page ([Figure 10-7](#page-13-0)).

1

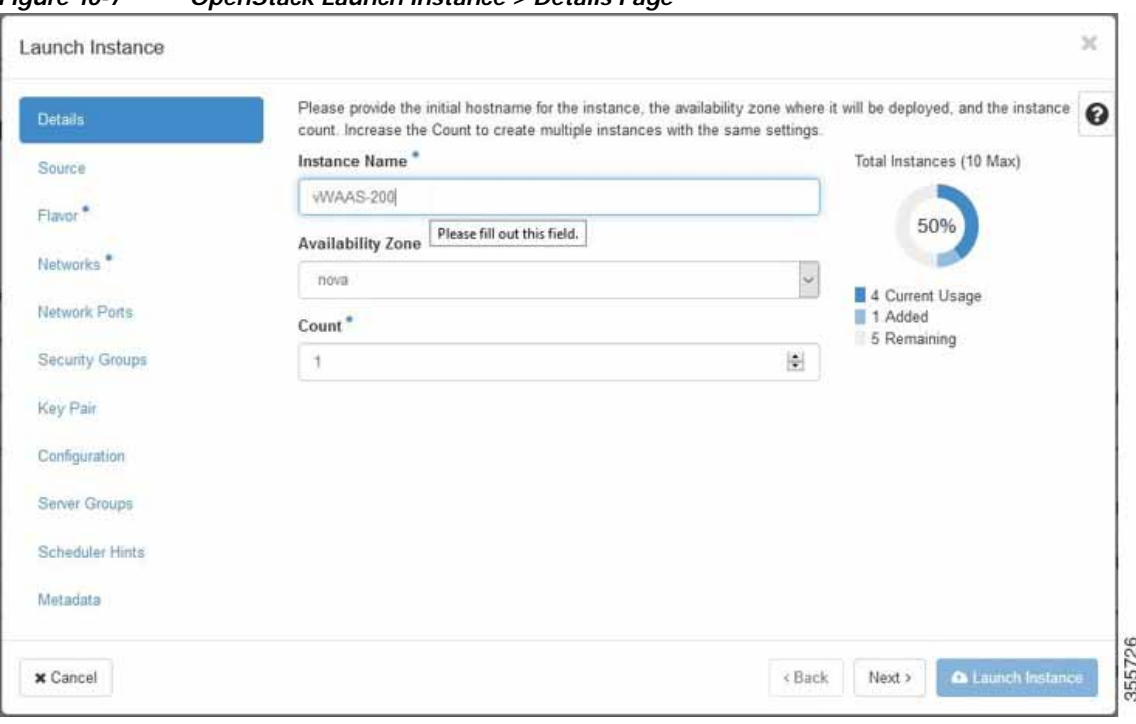

<span id="page-13-0"></span>*Figure 10-7 OpenStack Launch Instance > Details Page*

- **a.** In the **Instance Name** field, enter the name of the vWAAS model, for example, **vWAAS-200**.
- **b.** From the **Availability** drop-down list, choose **nova**.
- **c.** From the **Count** drop-down list, choose **1**.
- **d.** Click **Launch Instance**.
- **Step 8** Specify the flavor suitable for the selected vWAAS model. As noted on the OpenStack page ([Figure 10-8](#page-14-0)), flavors manage the sizing for the compute, memory, and storage capacity of the instance.

From the OpenStack Admin tab, open the Compute > Instances > Launch Instance > Flavor page ([Figure 10-8](#page-14-0)).

| Details:              |          |                        |                |                  |                   |           | Flavors manage the sizing for the compute, memory and storage capacity of the instance. |         | €                                |
|-----------------------|----------|------------------------|----------------|------------------|-------------------|-----------|-----------------------------------------------------------------------------------------|---------|----------------------------------|
| Source                |          | Allocated<br>Name      | <b>VCPUS</b>   | RAM              | <b>Total Disk</b> | Root Disk | <b>Ephemeral Disk</b>                                                                   | Public  |                                  |
| Flavor                |          | > WIAAS 200            | $\overline{2}$ | 4 <sub>GB</sub>  | $2$ GB            | $2$ GB    | $0$ GB                                                                                  | Yes     | -                                |
| Networks <sup>®</sup> |          | v Available            |                |                  |                   |           |                                                                                         |         | Select one                       |
| Network Ports         | $\alpha$ | Click here for fiters. |                |                  |                   |           |                                                                                         |         | ×                                |
| Security Groups       |          | Name                   | <b>VCPUS</b>   | RAM <sup>-</sup> | <b>Total Disk</b> | Root Disk | <b>Ephemeral Disk</b>                                                                   | Public. |                                  |
| Kay Pair              |          | $\sum$ m1 tiny         | Ŧ              | 512 MB           | $1.$ GB           | $1$ GB    | 0 GB                                                                                    | Yes     | $^\mathrm{+}$                    |
| Configuration         |          | $\sum$ m1 medium       | $\overline{2}$ | 4. GB            | 40 GB             | 40 GB     | 0 GB                                                                                    | Yes     | $\ast$                           |
| Server Groups         |          | > m1.small             | 1              | 4 <sub>GB</sub>  | 20 GB             | 20 GB     | 0 GB                                                                                    | Yes.    | $\ddot{}$                        |
| Scheduler Hints       |          | $>$ $m1$ large         | $\ddot{4}$     | 12 GB            | 80 GB             | 80 GB     | $0$ GB                                                                                  | Yes     | $\mathbb{Q}_+$                   |
| Metadata              |          | > m1:xlarge            | 6              | 16 GB            | 160 GB            | 160 GB    | 0 GB                                                                                    | Yes     | $\begin{array}{c} + \end{array}$ |
|                       |          | > WIAAS 6K             | ä              | 24 GB            | 4 <sub>GB</sub>   | 4 GB      | 0 GB                                                                                    | Yes     | $^\mathrm{+}$                    |
|                       |          | > WVAAS12K             | 12             | A 48 GB 4 GB     |                   | 4 GB      | 0 GB                                                                                    | Yes.    | $^\mathrm{+}$                    |

<span id="page-14-0"></span>*Figure 10-8 OpenStack Launch Instance > Flavor Page*

**Step 9** Select the networks for the vWAAS.

 $\overline{\phantom{a}}$ 

From the OpenStack Admin tab, open the Compute > Instances > Launch Instance > Networks page ([Figure 10-9\)](#page-15-0).

 $\mathsf I$ 

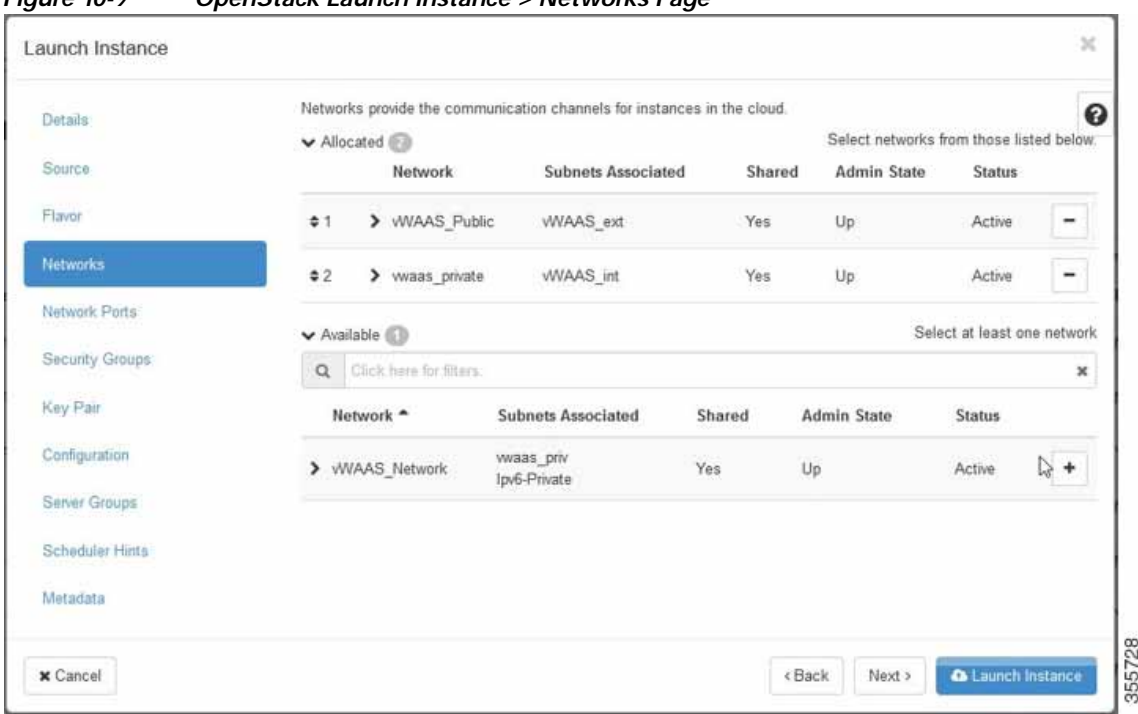

<span id="page-15-0"></span>*Figure 10-9 OpenStack Launch Instance > Networks Page*

**Step 10** Select the configuration drive to send model parameters.

From the OpenStack Admin tab, open the Compute > Instances > Launch Instance > Configuration page ([Figure 10-10](#page-16-0)).

![](_page_16_Picture_70.jpeg)

<span id="page-16-0"></span>*Figure 10-10 OpenStack Launch Instance > Configuration Page*

- **a.** From the **Disk Partition** drop-down list, choose **Automatic**.
- **b.** Check the **Configuration Drive** check box.
- **c.** Click **Launch Instance**.

 $\overline{\phantom{a}}$ 

**Step 11** Provide model and connection information to deploy vWAAS in OpenStack metadata.

From the OpenStack Admin tab, open the Compute > Instances > Launch Instance > Metadata page ([Figure 10-11\)](#page-17-0).

 $\mathbf I$ 

![](_page_17_Picture_67.jpeg)

<span id="page-17-0"></span>*Figure 10-11 OpenStack Launch Instance > Metadata Page*

- **a.** Specify resource metadata by selecting and moving items from the Available Metadata column into the Existing Metadata column.
- **Step 12** Attach disks to the deployed instance.

From the OpenStack Admin tab, open the Compute > Volumes page ([Figure 10-12](#page-17-1)).

<span id="page-17-1"></span>*Figure 10-12 OpenStack Compute > Volumes Page: Attach disks to deployed instance*

| O operatack manner |                          |                            |                                               |             |                          |                  |               |                                    |              |                                 |                          |               | $A$ where $\star$                                 |
|--------------------|--------------------------|----------------------------|-----------------------------------------------|-------------|--------------------------|------------------|---------------|------------------------------------|--------------|---------------------------------|--------------------------|---------------|---------------------------------------------------|
| Project<br>Corpula | V.<br>S.                 |                            | Figure   Compare / Vincenzo                   |             |                          |                  |               |                                    |              |                                 |                          |               |                                                   |
|                    | Denvis                   | Volumes                    |                                               |             |                          |                  |               |                                    |              |                                 |                          |               |                                                   |
|                    | bulakies                 | The property of the local  |                                               |             |                          |                  |               |                                    |              |                                 |                          |               |                                                   |
|                    | <b>Vitamer</b>           | training.                  | Volume Seasonness                             |             |                          |                  |               | 1 mar                              |              | Q + Creats Worre                | at About Transfer        |               | <b>The St</b>                                     |
|                    | Intern<br>Access & Samey | o<br><b>Barne:</b>         |                                               | Discription | 5214                     | Tikedone         | Target        | Attached To                        |              | Availability Zone               | Homelie                  | Excrypted     | Actions                                           |
| <b>Service</b>     | ×                        | o                          | (4954) 245 (640)                              | ×.          | равсав<br>797            | Available.       | <b>Jadai</b>  |                                    | 5316         | m                               |                          | $\frac{1}{2}$ | EBIHUNE +                                         |
| Olject Dow         | y.                       |                            | ENGLES SAME 25                                | $\sim$      | MOE                      | <b>Australia</b> | Texas.        |                                    | trick.       | he-                             |                          | Ako           | temer [4]                                         |
| <b>Salvan</b>      | ,                        | ш                          | VIDAD DE AM : -<br>the company of the company |             | 4048                     | <b>Arabbitra</b> | <b>Jacque</b> |                                    | ruv<br>Aires | $\mathbf{v}_\mathrm{eq}$        | $\overline{\phantom{a}}$ |               | Execut bidgets<br><b>Hanga itaminate</b>          |
| Inistiy            | ,                        | $D_1$ and $20$             |                                               | $\sim$      | 299GB                    | <b>THIS</b>      | 181191        | Attached to (10/AT20) on convicts  | 904          | m                               | rσ                       | Tap           | <b><i><u>Property</u></i></b><br>Change Wome Tore |
|                    |                          | C ANGZIE                   |                                               | $\sim$      | 10049                    | <b>Bust</b>      | lagal."       | Attached to WAAS235 on Meridia     | total        | Fig.                            | -citer-                  |               | <b><i>Upliad Editorial</i></b><br>Create Floorage |
|                    |                          | and the property stated to |                                               |             | the property of the con- |                  |               | A CARD CRASH DRIVING FROM THE REAL |              | The Contract of the Contract of | All March                |               | Grabs Volona                                      |

**a.** From the **Edit Volume** drop-down list, choose **Manage Attachments**. The Manage Volume Attachments dialog box appears [\(Figure 10-13\)](#page-18-0).

![](_page_18_Picture_86.jpeg)

<span id="page-18-0"></span>*Figure 10-13 OpenStack Manage Volume Attachments Dialog Box*

- **b.** From the **Select an instance** drop-down list, choose the instance to attach to the disk.
- **c.** Click **Attach Volume**.

**Step 13** After attaching the disks, the Compute > Volumes page displays the attached disks [\(Figure 10-14\)](#page-18-1).

| openstack matrix |                  |                                    |                    |       |                |        |                           |      |                             |                 |                            |                      | $\triangle$ admin $+$ |
|------------------|------------------|------------------------------------|--------------------|-------|----------------|--------|---------------------------|------|-----------------------------|-----------------|----------------------------|----------------------|-----------------------|
| Priject          | v                | Project / Compute   Volumes        |                    |       |                |        |                           |      |                             |                 |                            |                      |                       |
| Dimpute          | $\omega$         |                                    |                    |       |                |        |                           |      |                             |                 |                            | Ŗ.                   |                       |
|                  | Cherview         | Volumes                            |                    |       |                |        |                           |      |                             |                 |                            |                      |                       |
|                  | listatora        |                                    |                    |       |                |        |                           |      |                             |                 |                            |                      |                       |
|                  |                  | <b>Volume Seaperons</b><br>Vitones |                    |       |                |        |                           |      |                             |                 |                            |                      |                       |
|                  | <b>Wilanes</b>   |                                    |                    |       |                |        |                           |      |                             |                 |                            |                      |                       |
|                  | Images           |                                    |                    |       |                |        |                           | Educ | $\alpha$<br>+ Create Volume |                 | <b>III Accept Transfer</b> | <b>B</b> Down Whenia |                       |
|                  | Access & Seconty | D.<br><b>Blaston</b>               | <b>Description</b> | Stre  | <b>Status</b>  | Type   | Attached To               |      | Availability Zone           | <b>Bootable</b> | Encrypted                  | Attiona              |                       |
| Nictionski       | $\mathbf{y}$     | WAAS 201 6 (62)<br>o               |                    | 260GB | 35/204         |        | Afterhad to JAGUS, 230 on |      | nova                        | Nn              | to:                        | Estimma -            |                       |
| Object Store     |                  | WAAS 200 Hold<br>o                 | ×                  | NGB   | Inise<br>- 100 | larisi | Attached by WAAAS-200 art |      | rena                        | tie:            | iús                        | Fiel Utiliania       |                       |

<span id="page-18-1"></span>*Figure 10-14 OpenStack Compute > Volumes Page: List of attached disks*

**Step 14** Reboot the system (hard reboot).

 $\Gamma$ 

- **a.** After the system is rebooted, navigate to the Compute > Instances page.
- **b.** From the **Create Snapshot** drop-down list, choose **Hard Reboot Instance**.
- **c.** The Compute > Instances page displays the attached disks ([Figure 10-15](#page-19-0)).

 $\mathbf I$ 

| openstack                 | m stren .                                     |        |                               |            |                                                       |                               |                   |                |                          |               |                                         |                                                   | & admin.                                                             |
|---------------------------|-----------------------------------------------|--------|-------------------------------|------------|-------------------------------------------------------|-------------------------------|-------------------|----------------|--------------------------|---------------|-----------------------------------------|---------------------------------------------------|----------------------------------------------------------------------|
| <b>Project</b><br>Compute | $\checkmark$<br>$\omega$                      |        | Project / Compute / Instances |            |                                                       |                               |                   |                |                          |               |                                         |                                                   |                                                                      |
|                           | Overview                                      |        | Instances                     |            |                                                       |                               |                   |                |                          |               |                                         |                                                   |                                                                      |
|                           | <b>Nettintes</b><br>Wakimire<br><b>PERMIT</b> | $\sim$ | PARTICULE STATES              | Image Name |                                                       |                               | Instance Name = + |                |                          | Filter        | A Launch Instance<br><b>Power State</b> | <b>B. Combe contact und</b><br>Time since created | Mora Actions .                                                       |
|                           | Images                                        | $\Box$ | lestance Name                 |            | IP Address                                            | Size                          | <b>Key Pair</b>   | Status         | <b>Availability Zone</b> | Task          |                                         |                                                   | Actions                                                              |
| Network                   | Acoust & Sepany<br>$\rightarrow$              | 口      | WIAAS-208                     | $\sim$     | <b>WAAS Public</b><br>$+10.78.25.216$                 | <b>THEFT</b><br>WAAS 700      |                   | Activa         | TERGE                    | <b>STUDIO</b> | species<br>Note Running                 | 817720<br>4 minutes                               | Create Snaponot                                                      |
| <b>Object Stone</b>       | $\rightarrow$                                 |        |                               |            | vwaas private<br>$+ 19.101.015$                       |                               |                   |                |                          |               |                                         |                                                   | Acerciale Finaling IP<br>Attach Interface                            |
| Admin<br>Mentey           | $\rightarrow$<br>×                            | o      | vWAAS200                      | $\sim$     | <b>WIAAS Network</b><br>$-2004.5$<br>$+21.21.0.111$   | E1.midium                     | - 10              | Active         | nova.                    | None:         | Running                                 | 2 days, 2 hours                                   | Daturtt Interface<br>Edit Instance<br>Attach Volume<br>Datach Volume |
|                           |                                               |        |                               |            | WIAAS Public<br>$+10.70.25.215$                       |                               |                   |                |                          |               |                                         |                                                   | Update frieta data<br><b>Edit Security Groups</b>                    |
|                           |                                               | U)     | <b>Sent</b><br><b>BATBIZ</b>  | $\sim$     | <b>WIAAS Network</b><br>$-2004 - 3$<br>$+21.21.0.106$ | $1 - 1 - 1$<br><b>WWASTER</b> | $\sim$            | <b>Thutoff</b> | nous                     | Tapna         | <b>IBut Down</b>                        | 1 week, 2 days                                    | Console<br>View Ling<br>Paus initance<br><b>Suspend Instance</b>     |
|                           |                                               |        |                               |            | <b>VWAAS Public</b><br>$+ 10.7835317$                 |                               |                   |                |                          |               |                                         |                                                   | Shelve instance<br>Resign Instance                                   |
|                           |                                               |        |                               |            | <b>WAAS Network</b><br>$-2004 - 8$                    | <b>CONTRACTOR</b>             |                   | 3.05.000       | ronce                    | Contact of    | an an                                   |                                                   | Lock testance<br><b>Uniock Instance</b><br>Dol Retool Instance       |
|                           |                                               |        | C1 105-100                    | $\sim$     | $+21214.101$                                          | malant to                     | $\sim$            | Active:        | nava                     | filone:       | Running                                 | 1 month, 1 week                                   | Hard Tennol Instance                                                 |

<span id="page-19-0"></span>*Figure 10-15 OpenStack Compute > Instances Page: Attached disks listing*

![](_page_19_Figure_4.jpeg)

<span id="page-19-1"></span>![](_page_19_Figure_5.jpeg)